# **Приложение для мобильного наблюдения XMEye**

**Инструкция пользователя**

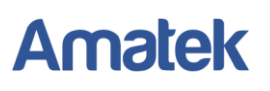

### Содержание

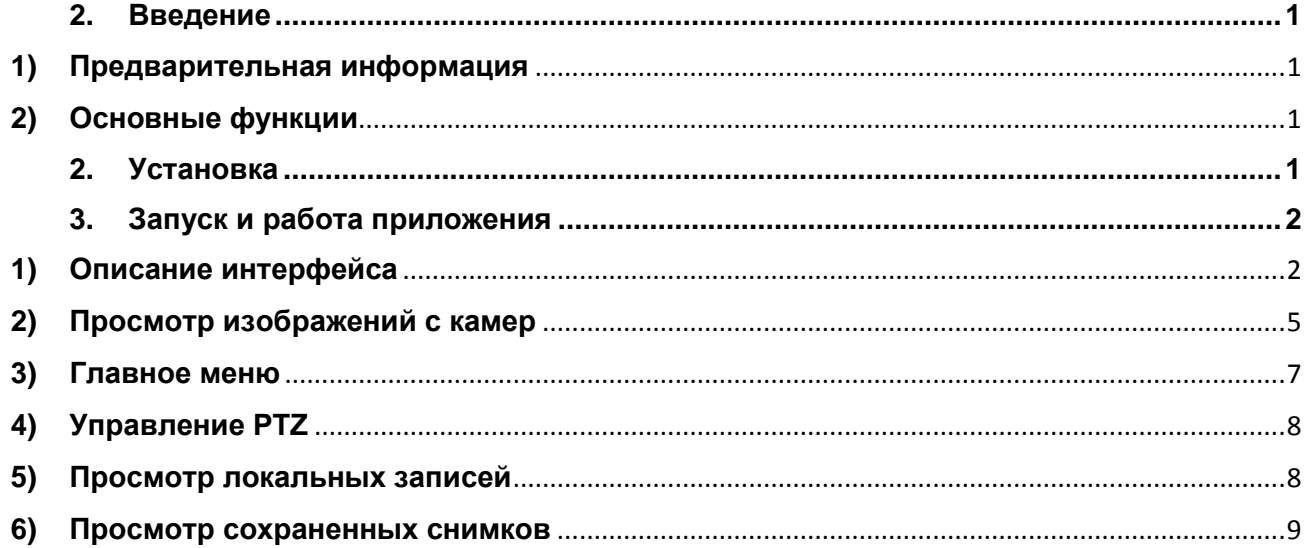

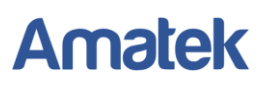

### **2. Введение**

### <span id="page-2-0"></span>**1) Предварительная информация**

<span id="page-2-1"></span>Программа мобильного видеонаблюдения XMEye является бесплатным приложением для смартфонов и планшетов на платформах iOS и Android.

<span id="page-2-2"></span>**Примечание:** Версия ОС Android должна быть вышe 2.3.

### **2) Основные функции**

- Поддерживаемые языки: английский, китайский;
- Просмотр видео в реальном времени через Wi-Fi и GPRS;
- Подключение с паролем и без него;
- Подключение по серийному номеру, IP адресу или через DDNS;
- Поддержка многоканальности (до 64 каналов);
- Удаленное воспроизведение видеозаписей;
- Удаленная настройка конфигурации устройства;
- Поддержка управления PTZ камерами;
- Панорамирование касанием экрана;
- <span id="page-2-3"></span>• Поддержка передачи звука.

### **2. Установка**

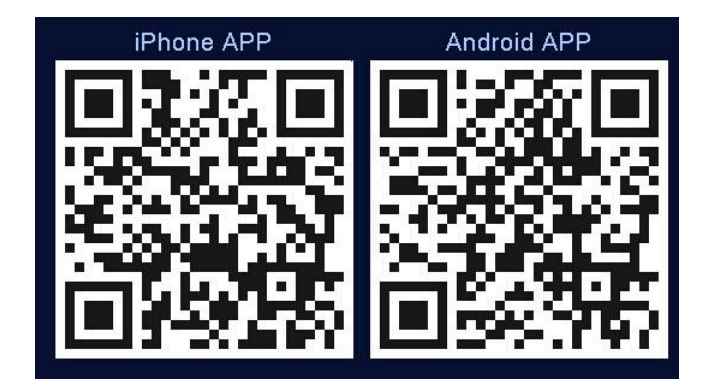

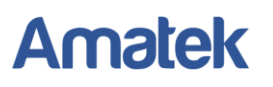

#### **Получение программы XMEye**

Получить приложение можно тремя способами:

- 1. Скачать в магазине приложений Android или iOS;
- 2. Скачать с сайта www.xmeye.net;
- 3. Скачать с сайта www.amatek.su.

<span id="page-3-0"></span>После установки на экране устройства появится иконка программы .

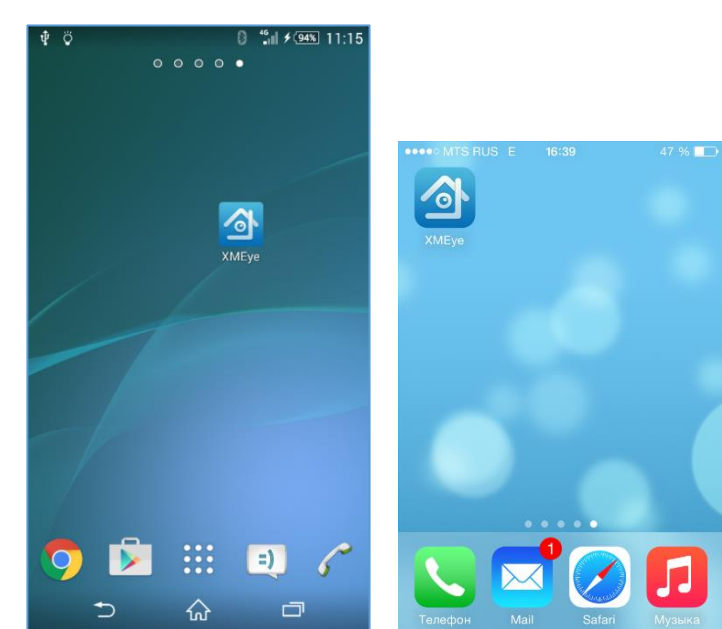

### **3. Запуск и работа приложения**

### **1) Описание интерфейса**

<span id="page-3-1"></span>Для запуска нажмите на икоку XMEye . Войдите в свою учетную запись или выберите Local Login (подключение к устройству без создания учетной записи). Вы можете использовать учетную запись, созданную вами на сайте [http://xmeye.net.](http://xmeye.net/)

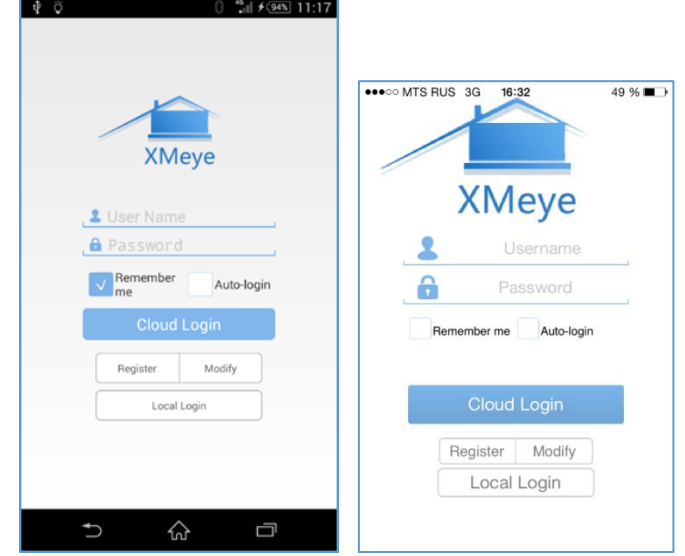

Далее вы попадете в окно «Device List».

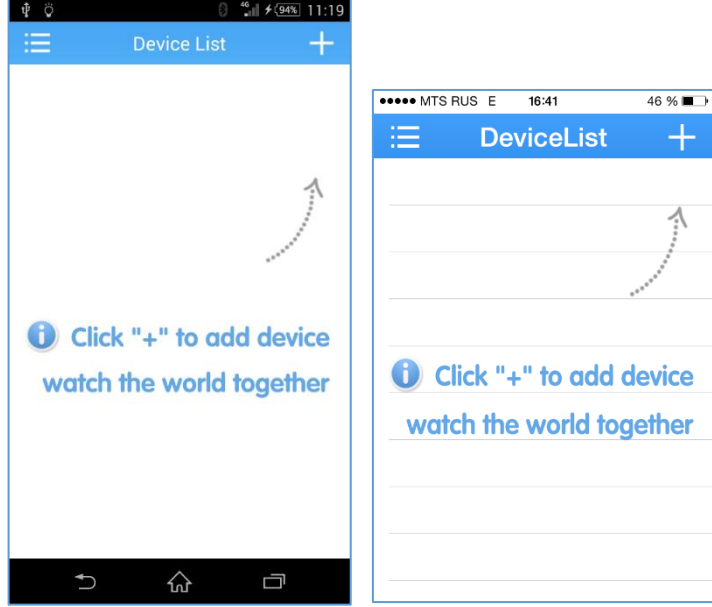

Кликните на «+» в правом верхнем углу и в следующем окне во вкладке «Add Device» введите произвольное имя устройства и его серийный номер (вы можете сканировать QR код с серийным номером в меню регистратора или уточнить в разделе Главное меню -> Сведения -> Версия).

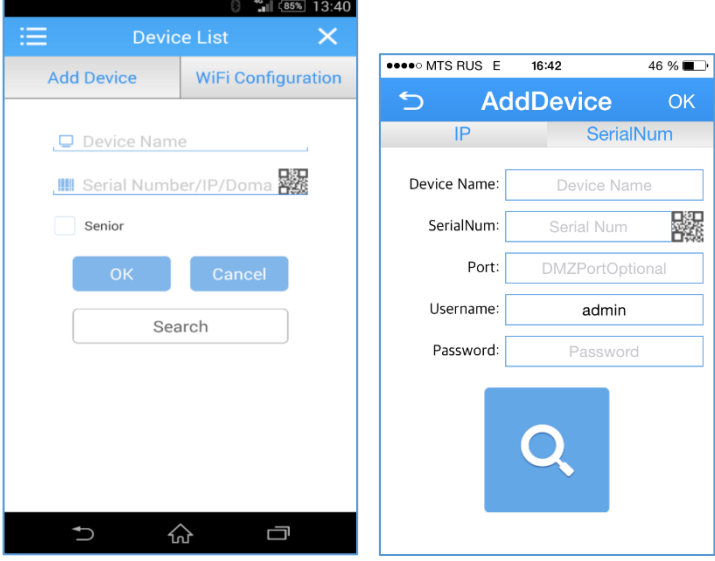

**Внимание:** Пароль для учетной записи admin по умолчанию отсутствует.

Нажмите ОК. При удачном соединении вы увидите данный регистратор в списке устройств.

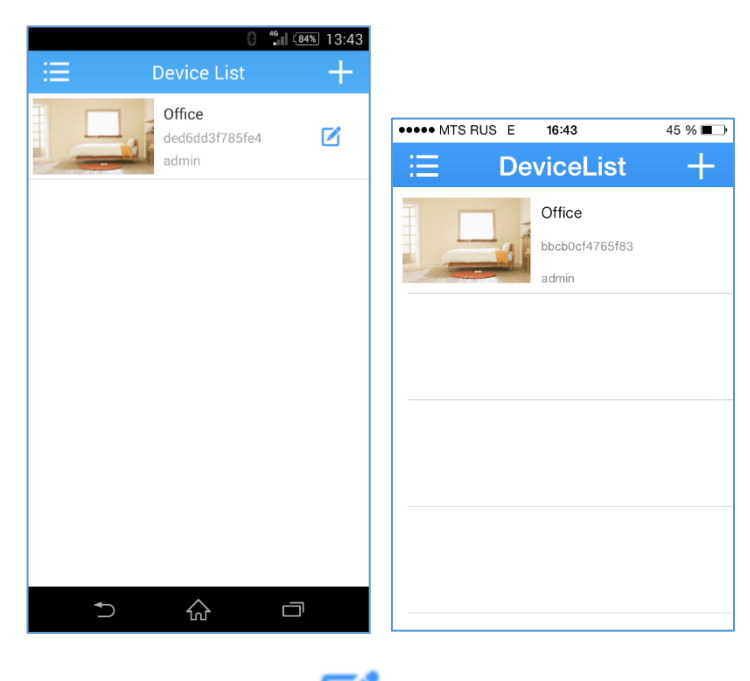

Для Android устройств нажмите значок и введите пароль для входа в регистратор.

**Примечание:** Для изменения данных регистратора на iOS устройствах нажмите на строку регистратора, в выпадающем меню выберите пункт Edit.

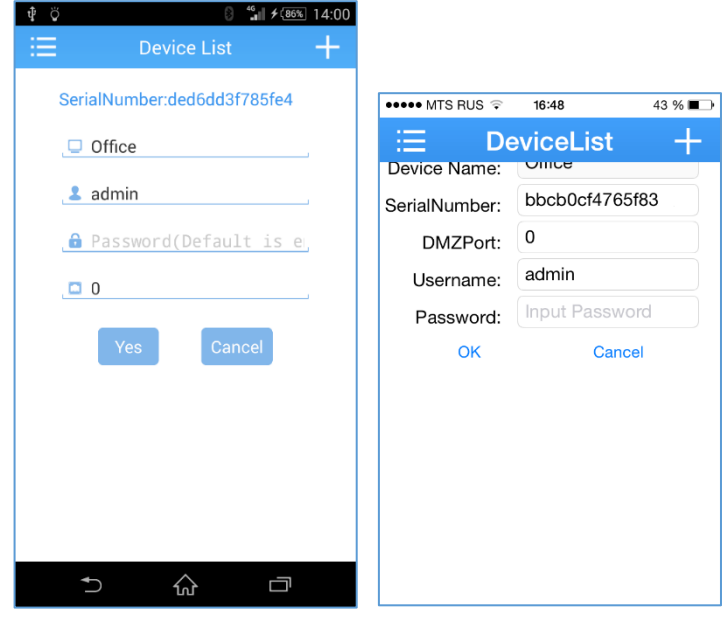

Поставщик систем безопасности: TELECAMERA.RU

<span id="page-6-0"></span>**Внимание:** Пароль для учетной записи admin по умолчанию отсутствует.

### **2) Просмотр изображений с камер**

Кликните по картинке регистратора для доступа к камерам.

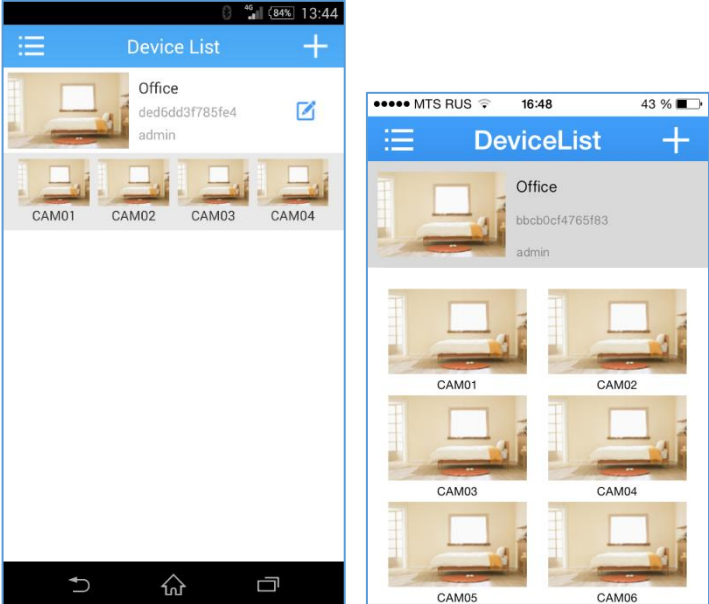

Выберите нужный канал, и вы получите изображение с камеры.

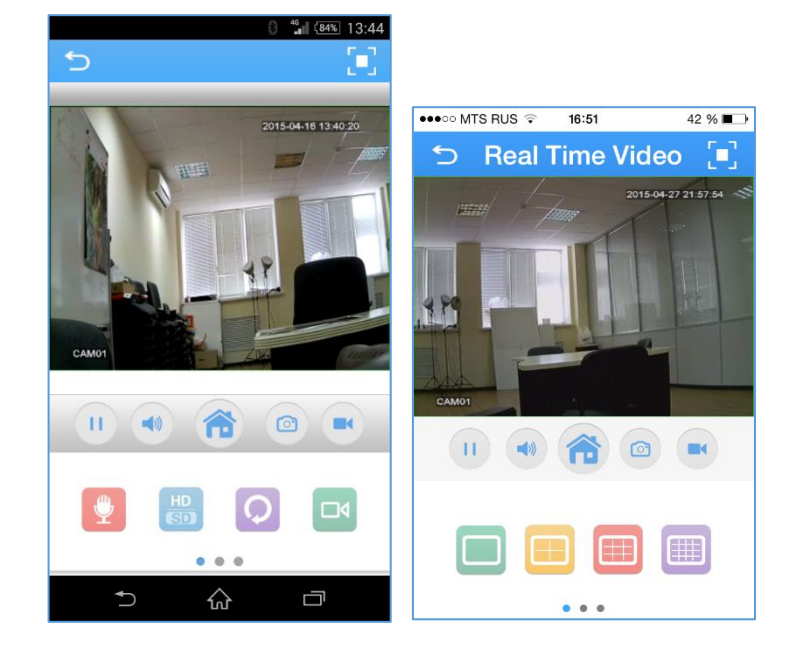

#### **Описание иконок:**

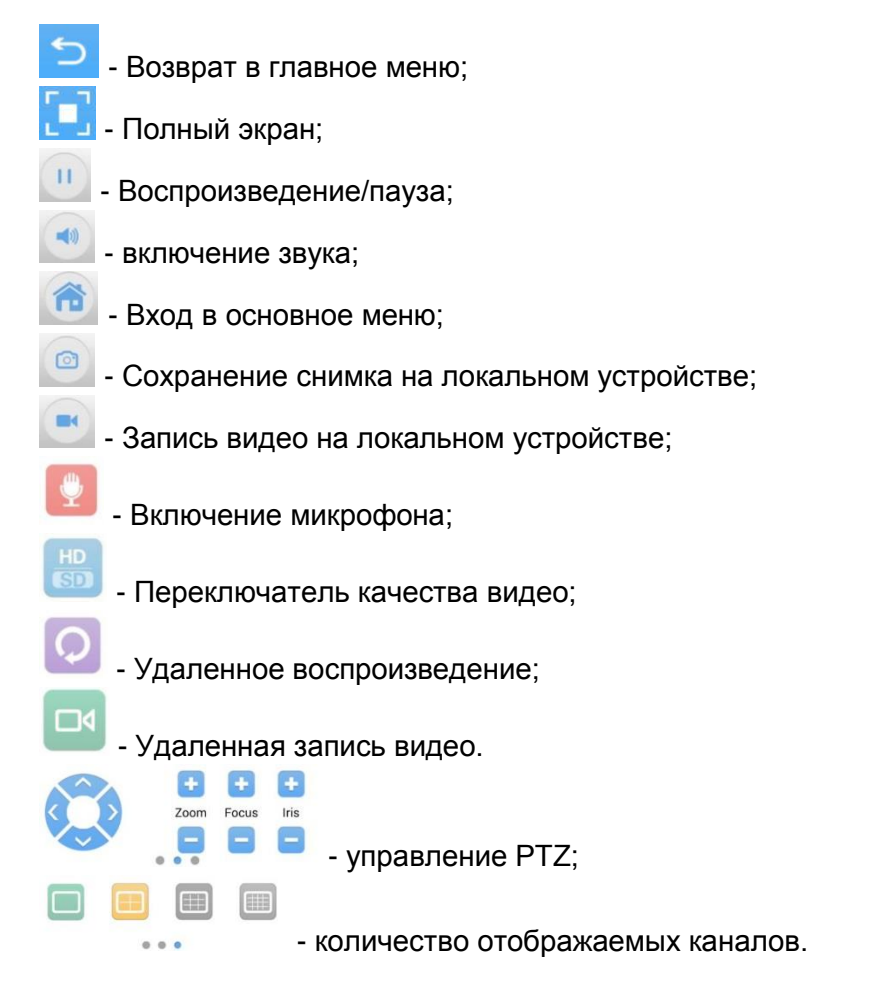

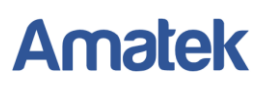

### **3) Главное меню**

<span id="page-8-0"></span>Доступ к меню осуществляется нажатием иконки **...**.  $\overline{O}$   $\overline{P}$  $\frac{46}{1}$  /  $\frac{46}{14.27}$ Directory Device List •••○○ MTS RUS <sup></sup>  $16:51$ 42 % **Main Menu** 注 **Local Records** Device List Gallery Local Records AlarmPush Gallery Local Settings ÎI. **Local Settings** Logout  $\cup$ ∕  $\Box$ 

**Device List:** Переход в окно устройств.

**Local Records:** просмотр видео, записанного на локальное устройство. Название файла содержит дату и время записи.

**Local Gallery:** Просмотр сохраненных снимков.

**Alarm Push:** Включение функции уведомления о событии.

**Local Setting:** Справка о работе приложения и проверка обновления программы.

**Logout:** Выход из Учетной записи.

### **4) Управление PTZ**

<span id="page-9-0"></span>Сдвиньте влево строку с иконками внизу главного экрана, и вы попадете в раздел управления PTZ.

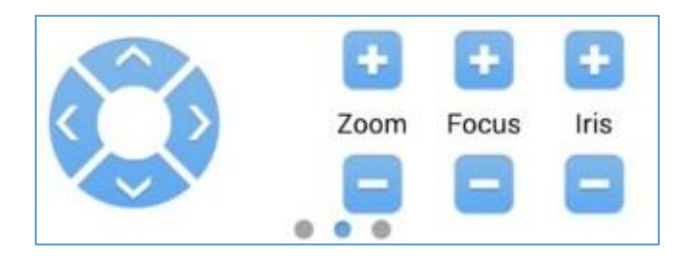

Здесь вы имеете возможность управлять положением PTZ камеры, увеличением (Zoom), фокусом (Focus) и диафрагмой (Iris).

### **5) Просмотр локальных записей**

<span id="page-9-1"></span>В основном меню выберите «Local Records» (для iOS выберите «Local Video») и вы получите возможность просмотра видео, записанного на вашем устройстве.

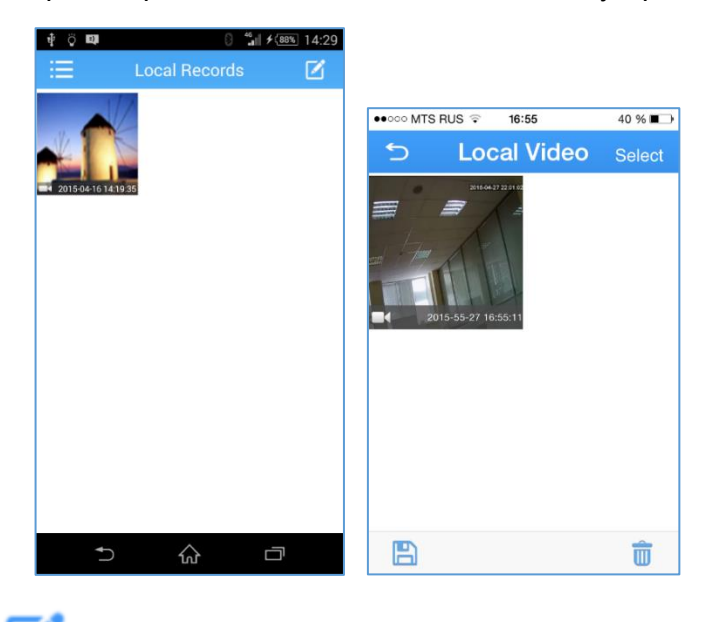

Нажатием на иконку (для iOS нажмите Select) вы получите доcтуп к опции удаления записей.

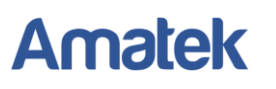

### 6) Просмотр сохраненных снимков

<span id="page-10-0"></span>В основном меню выберите «Local Gallery» и выберите снимки для просмотра.

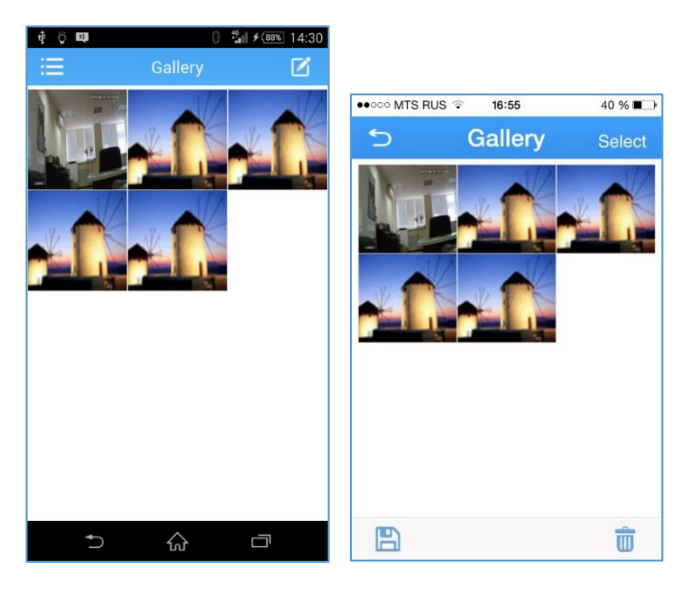

Нажатием на иконку снимков.

(для iOS нажмите Select) вы получите доступ к опции удаления